## **TimeTrack installieren (iPhone)**

Die Zeiterfassungs-App TimeTrack kann nicht über den Apple AppStore installiert werden. Stattdessen muss sie über diese Seite heruntergeladen und installiert werden. Hier ist eine kurze Anleitung wie das geht:

Nach dem Antippen auf den Download-Link muss der Download bestätigt werden:

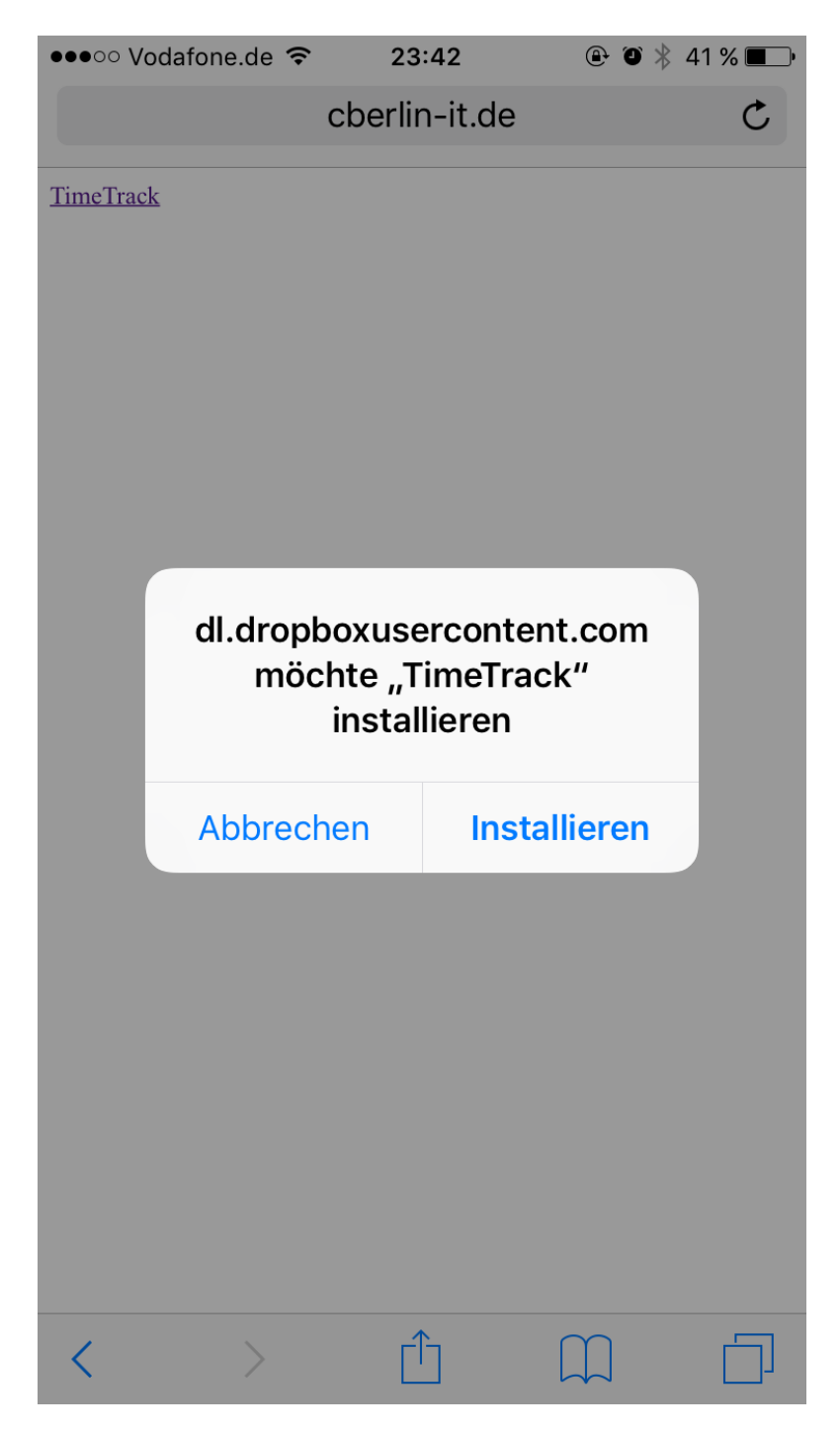

Danach erscheint die App auf dem Hauptbildschirm Ihres iPhones. Bitte tippen Sie diese an damit diese Meldung erscheint:

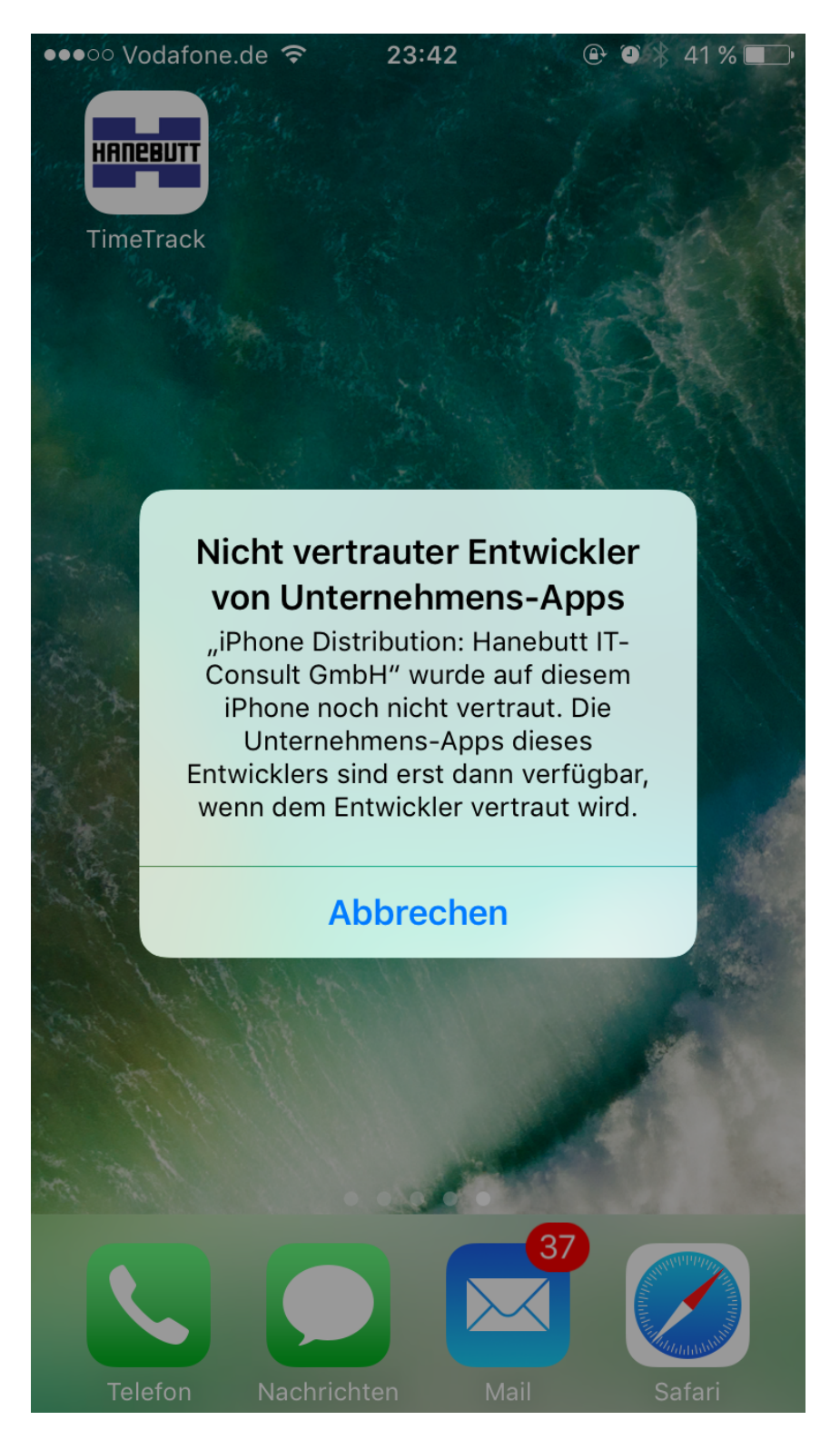

Nach dem Schließen der Nachricht müssen Sie der App noch vertrauen. Tippen Sie auf "Einstellungen" (die grauen Zahnräder auf dem Hauptbildschirm) > "Allgemein" > "Profile" oder "Profile & Geräteverwaltung". Dort tippen Sie auf "Hanebutt IT-Consult GmbH".

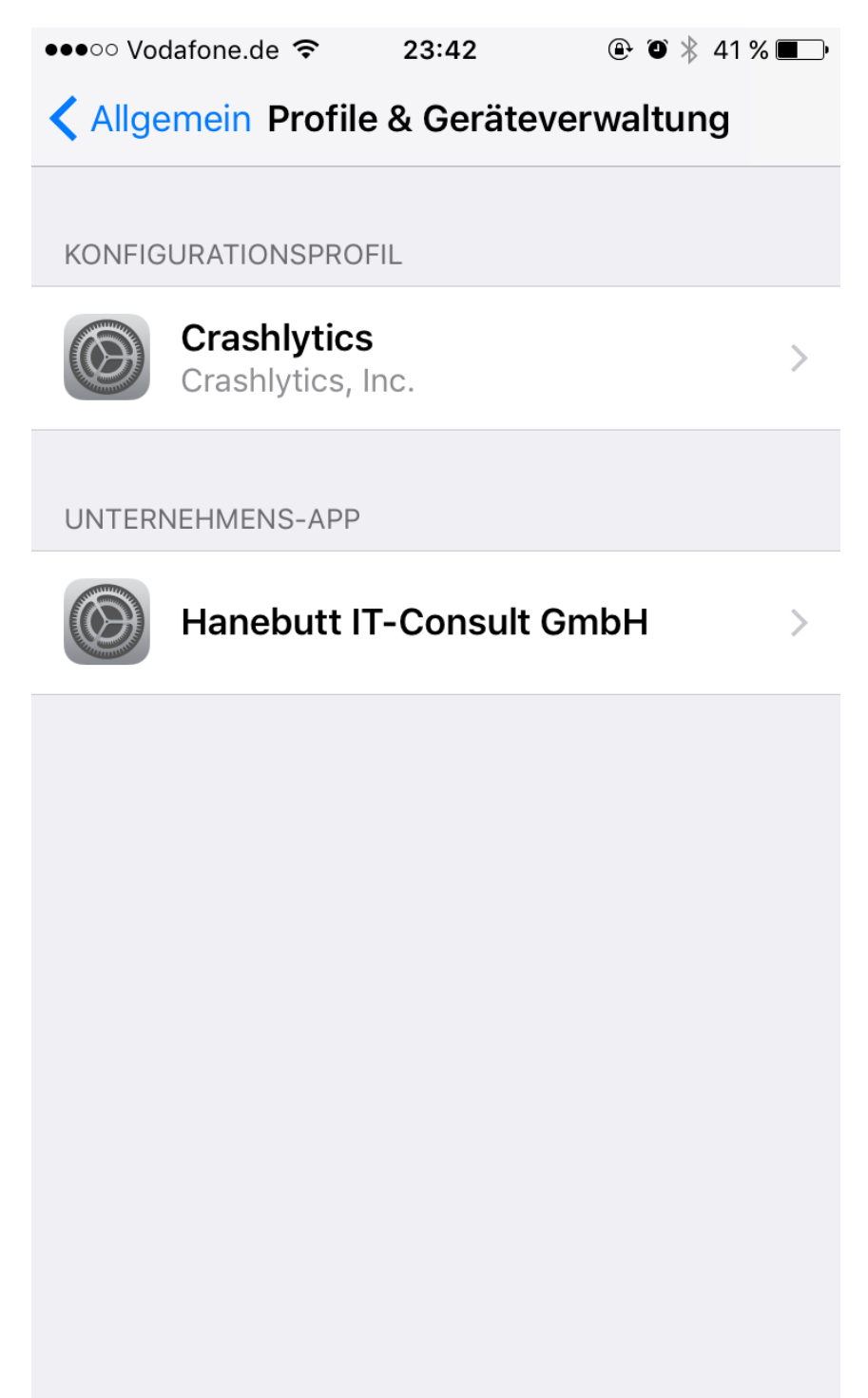

Auf dem kommenden Bildschirm tippen Sie auf "Hanebutt IT-Consult GmbH" vertrauen".

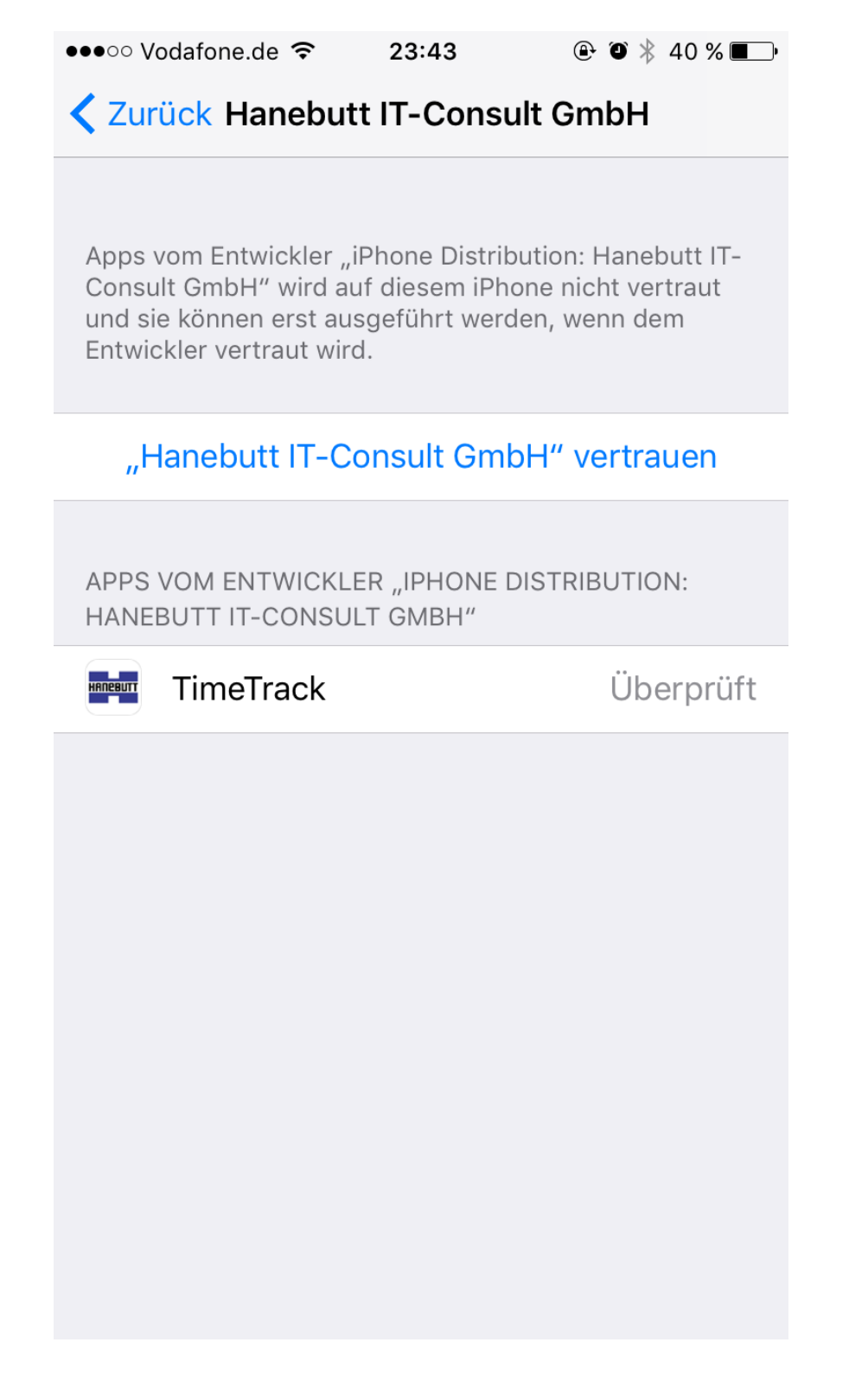

Bestätigen Sie das mit dem Antippen von der Schaltfläche "Vertrauen":

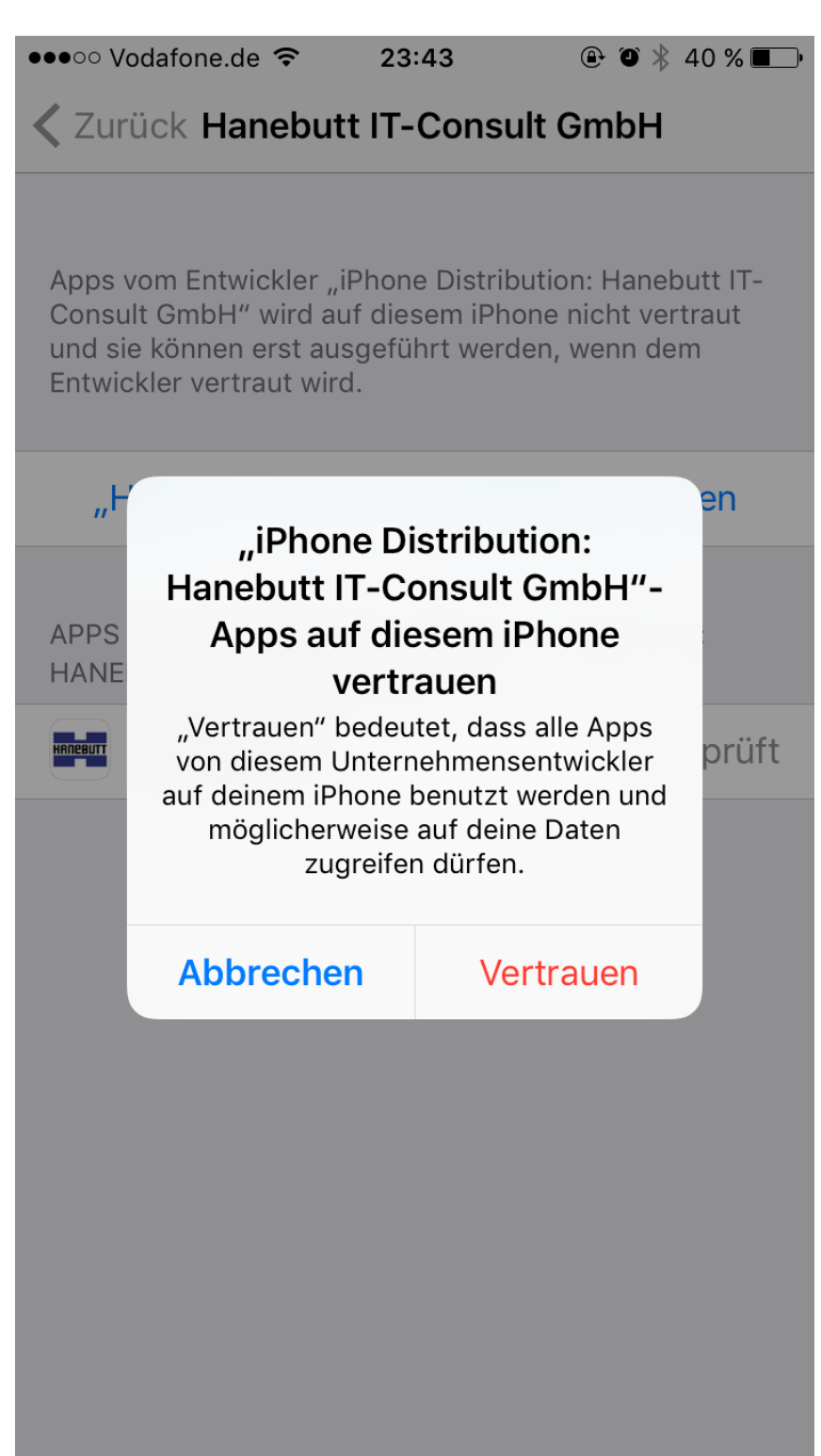

Damit kann die TimeTrack-App nun gestartet werden. Auf dem Startbildschirm können Sie sich nun mit Ihrem Benutzernamen anmelden und beim ersten Mal ein eigenes Passwort vergeben.

 $\overline{\phantom{a}}$ 

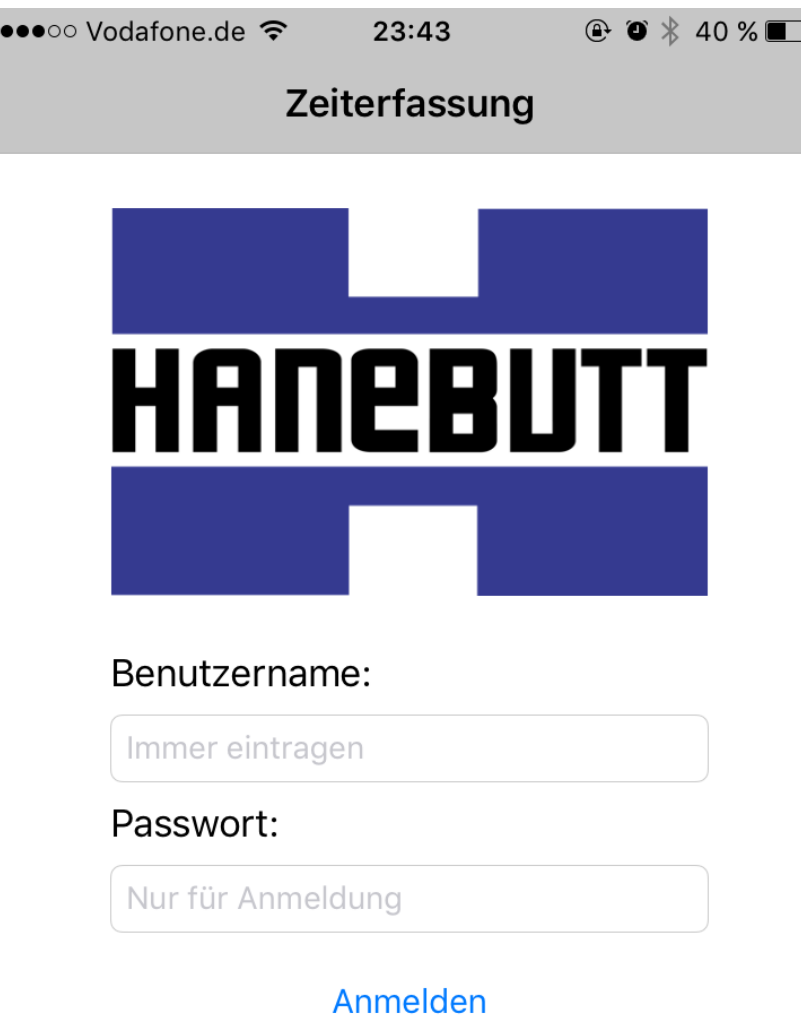

Passwort neu vergeben